कवयित्री बहिणाबाई चौधरी उत्तर महाराष्ट्र विद्यापीठ, जळगाव

Kavayitri Bahinabai Chaudhari North Maharashtra University, Jalgaon

II अंतरी पेटवू ज्ञानज्योत II

(पूर्वीचे उत्तर महाराष्ट्र विद्यापीठ, जळगाव Formerly North Maharashtra University, Jalgaon)

### परीक्षा व मूल्यमापन मंडळ

जा.क्र.कबचौउमवि/७-अ/२४५५/२०२०

प्रति.

- १. कवयित्री बहिणाबाई चौधरी उत्तर महाराष्ट्र विद्यापीठाशी संलग्नीत महाविद्यालयांचे मा.प्राचार्य आणि मान्यताप्राप्त परिसंस्थांचे मा.संचालक
- २. कवयित्री बहिणाबाई चौधरी उत्तर महाराष्ट्र विद्यापीठाच्या शैक्षणिक प्रशाळांचे मा.संचालक आणि शैक्षणिक विभागांचे प्रमुख-
	- विषय:-Online परीक्षार्थी विद्यार्थ्यांकरीताचे User Manual बाबत.
	- संदर्भ :- विद्यापीठाचे परिपत्रक क्र.२०१/२०२०. जा.क्र.कबचौउमवि/७-अ/परीक्षा/२२८३/२०२०.
		- दिनांक १० सप्टेंबर २०२०

महोदय/महोदया.

उपरोक्त विषयास अनुसरुन कळविण्यात येते की, संदर्भांकित परिपत्रकान्वये कळविण्यात आल्यानुसार Online परीक्षार्थी विद्यार्थ्यांसाठी User Manual सोबत जोडल्याप्रमाणे उपलब्ध करुन देण्यात येत असून, विद्यार्थ्यांनी Online परीक्षा देतांना User Manual मधील सूचनांचे तसेच खालील सूचनांचे पालन करावे.

- विद्यार्थ्यांना Online परीक्षेदरम्यान काही तांत्रिक अडचणी उदभवल्यास, त्या अडचणी विद्यार्थी परीक्षा सुरू असतांना  $(2)$ Chatbot मध्ये नमूद करु शकतील.
- Online परीक्षेदरम्यान काही तांत्रिक अडचणी उदभवल्यास, या अडचणींचे निराकरण करण्यासाठी प्रत्येक  $\mathcal{S}$ महाविद्यालयनिहाय नेमण्यात आलेल्या Online Exam Coordinator यांचेशीदेखील संपर्क साधू शकतील. (सोबत महाविद्यालयनिहाय Online Exam. Co-ordinator ची यादी जोडली आहे.)
- संकेतस्थळावर उपलब्ध असलेल्या वेळापत्रकाप्रमाणे व प्रवेशपत्रावर असलेल्या विषयांप्रमाणे विद्यार्थ्यांनी परीक्षा द्यावी. ३)
- विद्यार्थ्यांची ज्या विषयांची संधी संपलेली आहे. अशा विषयांकरिता समकक्ष विषयाप्रमाणे परीक्षा द्यावी. (जरी प्रवेशपत्रावर  $\chi$ ) जुन्या विषयाची नोंद असली तरी).
- विद्यार्थ्यांसाठी अभ्यासक्रमनिहाय Mock Test आयोजीत करण्यात येतील व त्याबाबतची माहिती विद्यापीठाच्या  $\mathcal{L}$ संकेतस्थळावर वेळोवेळी प्रसिध्द केली जाईल.
- विद्यापीठ परीक्षेचे वेळापत्रक, त्यात होणारे बदल व इतर अनुषंगिक अद्ययावत माहिती प्राप्त करुन घेण्याकरिता विद्यार्थ्यांनी  $\epsilon$ ) विद्यापीठाच्या संकेतस्थळाला वेळोवेळी भेट घ्यावी.

सदर बाब सर्व विद्यार्थ्यांच्या निदर्शनास आणून विद्यापीठास सहकार्य करावे.

(भ.प्र.पॉटील) संचालक. परीक्षा व मूल्यमापन मंडळ

आपला विश्वास्.

सोबत: वरील प्रमाणे.

' Grad Re-Accredited  $(3<sup>st</sup> Cycle)$ 

दिनांक: २३/०९/२०२०

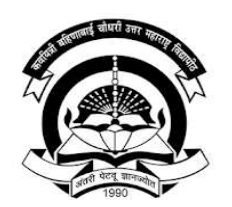

Kavayitri Bahinabai Chaudhari North Maharashtra University, **Jalgaon** 

# Online Exam User Manual

ऑनलाईन परीक्षा माहिती पुस्तिका

### **Checklist/Requirements:** <u>चेकलिस्ट / अत्यावश्यक बाबी :</u>

camera as webcam.

स्मार्टफोन, डेस्कटॉप, लॅपटॉप (Windows/Linux/Mac) वेब कॅमेरा, इ. सुस्थितीत असणे आवश्यक आहे.

- **ecklist/Requirements :**<br> **Diverty Android** phone, Desktop, Laptop (Windows / Linux / Mac) with working front<br>
camera as webcam.<br>
सार्टफोन, डेस्कटॉप, लॅपटॉप (พindows/Linux/Mac) वेब कॅमेरा, इ. सुस्थितीत असणे<br> आवश्य 2. Make sure you are using updated browser such as (Chrome or Mozilla Firefox). Must have an active internet connection (Minimum Internet Speed required is: 512
- kbps / 2G+ Network Connection )

इंटरनेट कनेक्शन सक्रियअसणे आवश्यक आहे. (कमीत कमी ५१२ kbps स्पीड असावा / 2G+ Network Connection)

- Also make sure your mobile or laptop is fully charged. मोबाइल/लॅपटॉप पूर्णपणे चार्ज असलयाची खात्री करा.
- 5. Keep required stationery handy with you (pencil, pen, rough sheet, etc.)आवश्यक असणारे साहित्य जवळ बाळगणे आवश्यक आहे. (पेन, पेन्सिल, कागद इ.)

### **Candidate Instructions:** परीक्षार्थींसाठी सूचना:

- 1. To appear for the examination, click on this link : https://nmu.unionline.in ऑनलाईन परीक्षा देण्यासाठी सोबतच्या लिंकवर क्लिक करावे $\pm$ https://nmu.unionline.in
- 2. Make sure that your browser is allowed to access Web Camera. तुम्ही निश्चित केलेल्या वेब ब्राउझरमध्ये वेब कॅमेऱ्याला प्रवेश द्या.
- 2. Make sure that your browser is allowed to access Web Camera.<br>  $\frac{1}{2}$  (मुद्दी निश्चित केलेल्या वेब ब्राउझरमध्ये वेब कॅमे-याला प्रवेश द्या.<br>
3. University will be monitoring the examination. Any malpractices found on will not be allowed and you will not be allowed to continue the examination and you will be disqualified. You will see various warnings before you are disconnected. (\*Please be alone in the room during the examination.)

या परीक्षेवर विद्यापीठाची पूर्ण देखरेख असणार आहे. परीक्षा देत असताना विद्यार्थी कोणताही गैरप्रकार करीत असल्याचे आढळून आल्यास परीक्षा पुढे सुरु ठेवण्याची परवानगी नाकारली जाईल व त्या विद्यार्थ्यास अपात्र ठरविले जाईल. तसेच अश्या विद्यार्थ्याची परीक्षा डिस्कनेक्ट करण्यापूर्वी विविध चेतावनी दिली जाईल.

4. Candidate may click on the "Submit Test" button if he/she wants to submit/end the test before the timer expires. If time expires, the examination will be submitted automatically.

वेळ संपण्यापूर्वी आपली उत्तरे लिहन पूर्ण झाली असतील अथवा परीक्षा संपवण्याची इच्छा असल्यास "Submit Test" या बटनावर आपण क्लिक करू शकतात. जर वेळ पूर्ण संपली तर परीक्षा आपोआप Submit होईल.

### **Candidate Instructions:** <u>परीक्षार्थींना सूचना:</u>

- **1. Username is your PRN number & Password must be entered in DDMMYY format**<br>
For Example (180190) 18<sup>th</sup> Jan 1990. (User Name & Password must be entered in<br>
English Numerical only)<br>
आपल्याला युझर नेम PRN क्रमांक असेल For Example - (180190) 18<sup>th</sup> Jan 1990. (User Name & Password must be entered in English Numerical only) आपल्याला युझर नेम PRN क्रमांक असेल आणि पासवर्ड DDMMYY या स्वरुपात नोंदणी करावी. (180190) 18<sup>th</sup> जानेवारी, 1990 (युझर नेम आणि पासवर्ड ची नोंदणी  $)$
- 2. Click on **Active Tests** and select appropriate test from the drop-down list. Active Tests वर क्लिक करा व ड़ॉप डाउन मेनू मधून आपली टेस्ट निवड़ा
- 3. Click on Sign In Sign In वर क्लिक करा
- 4. You will be redirected to the Face Authentication Process आपल्याला Face Authentication Process मधून जावे लागेल

### Sign In Page

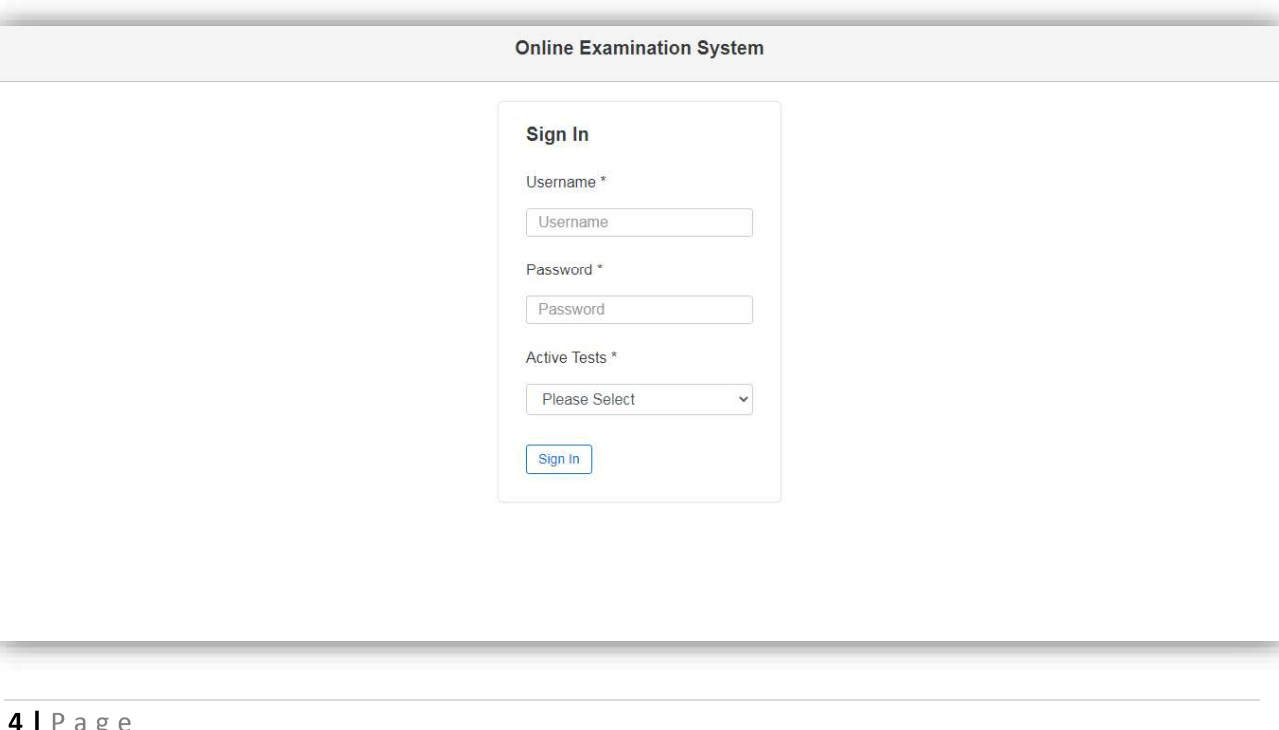

### **Hall Ticket Photo ID Verification:** छायाचित्र व ओळखपत्र पडताळणी:

- आपला चेहरा वेबकॅमच्या समोर आणा जेणेकरून सिस्टीम आपला चेहरा व आपलया ओळखपत्रावरील फोटो पडताळून पाहू शकेल.
- स्टार स्थान के स्थान करना स्थान करना स्थान करना स्थान करना स्थान करना स्थान करना स्थान करना स्थान करना स्थान है।<br>1. Look into the webcam so that the system verifies your face for authentication.<br>आपला चेहरा वेबकॅमच्या समोर During authentication if your face does not match with the uploaded photo ID available in the system, you will not be allowed to start the examinations. फोटो पडताळणी मध्ये आपला चेहरा ओळखपत्रावरील फोटोशी जुळत नसलयास आपलयाला परीक्षा देता येणार नाही.
- Your exam timer will ONLY start after the photo is successfully verified. आपल्या छायाचित्राची पडताळणी झाल्यानंतरच आपली परीक्षा चालू होईल.

### Face Recognition

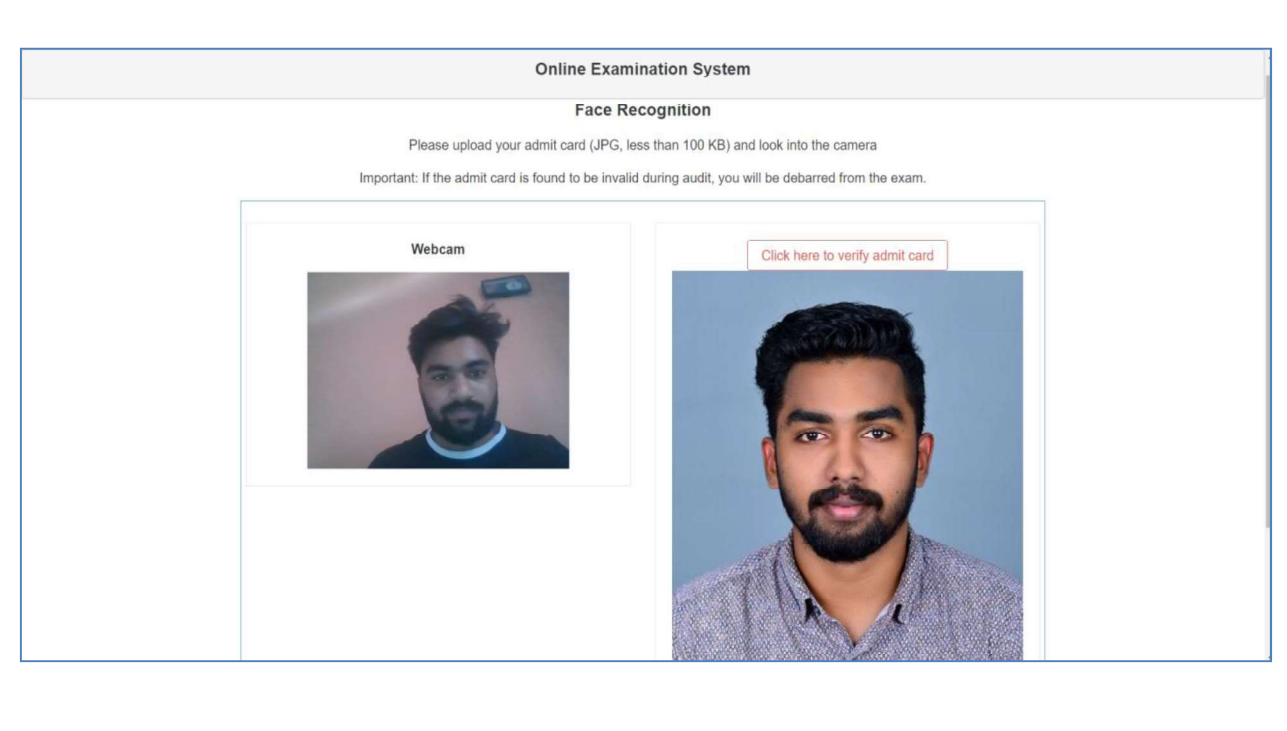

### **Webcam / Photo Capturing:** वेबकॅम / फोटो पडताळणी:

- aspects to ensure integrity of the examinations.<br>सुरक्षितता व परीक्षेच्या विश्वासार्हतेचा भाग म्हणून परीक्षा सुरु असताना वेब कॅमेऱ्याद्वारे परीक्षार्थींचे फोटो वेळोवेळी काढून पडताळणी केली जाईल.
- 2. University will be monitoring the examination. Any malpractices found on your end will not be allowed and you will not be allowed to continue the examination and you will be disqualified. You will see various warnings before you are disconnected. असल्याचे आढळून आल्यास परीक्षा पुढे सुरु ठेवण्याची परवानगी नाकारली जाईल व त्या विद्यार्थ्यास अपात्र ठरविले जाईल. तसेच अश्या विद्यार्थ्याची परीक्षा डिस्कनेक्ट करण्यापूर्वी विविध चेतावनी दिली जाईल.
- 3. Please be alone in the room during the examination.
- 4. Ensure there is no noise, or no one is talking in the room during the examination. नये
- 5. During monitoring if more than one person is found in the nearby areas your examination will put on hold and further action would be taken.<br>परीक्षा देताना विद्यार्थ्याच्या आजूबाजूस कुणी दुसरी व्यक्ती आढळल्यास विद्यार्थ्याची परीक्षा त्वरित स्थगित करून पुढील कारवाई केली जाईल.

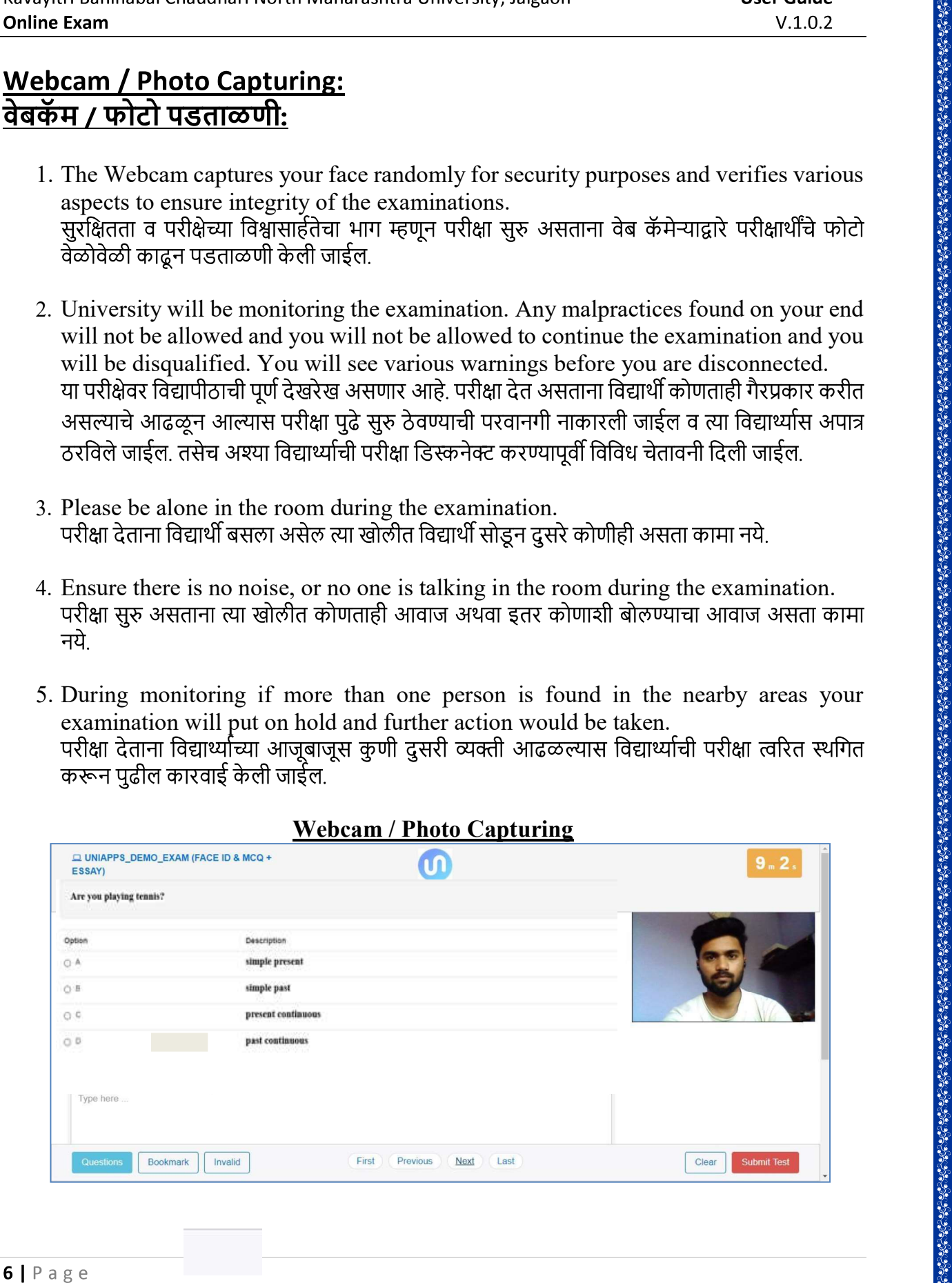

#### Webcam / Photo Capturing

### <u>Steps for System Functions/परीक्षेसाठीच्या पायऱ्या</u>

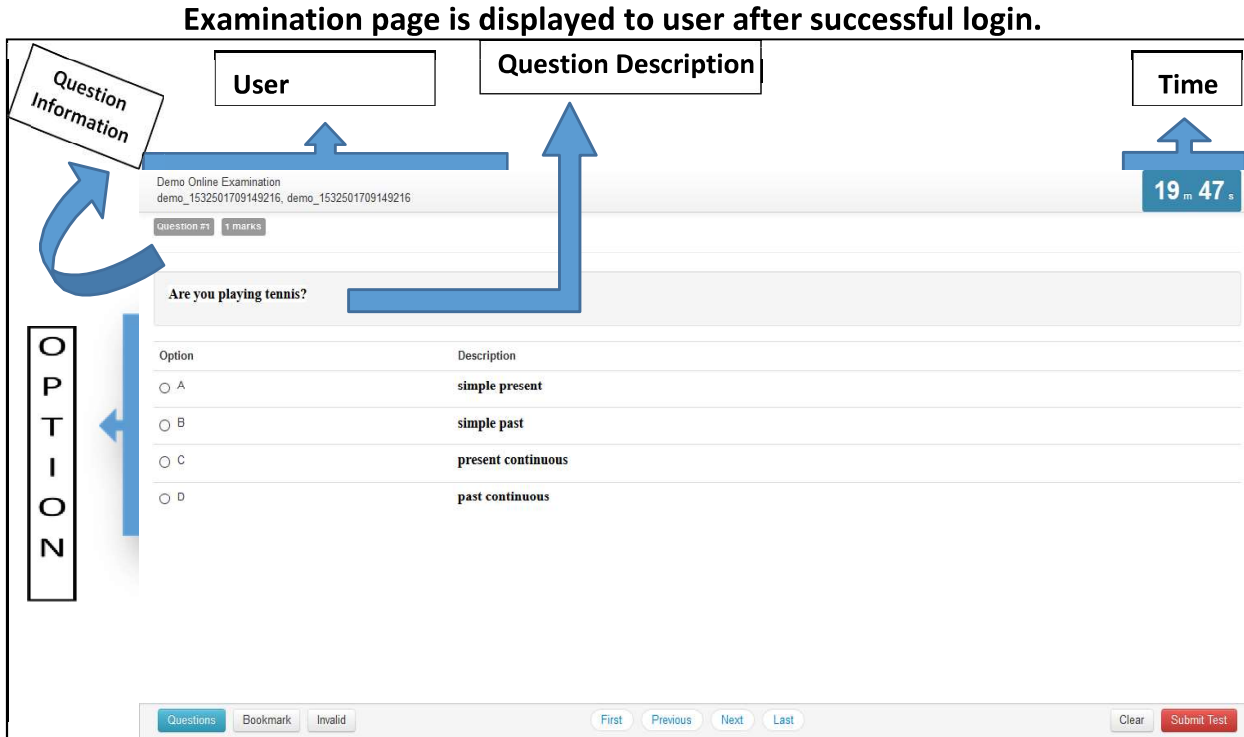

Following sections explain different parts of examination page.

#### 1. Candidate's Information (विद्यार्थ्यांचे नाव)

Candidate's full name is displayed at the top-left of the page.<br>पेज च्या वरील डाव्या कोपऱ्यात विद्यार्थ्याचे पूर्ण नाव दिसेल .

#### 2. Timer (वेळ)

Your remaining exam time will be displayed at the top-right of the page.

#### 3. Question Information (प्रश्नाची माहिती)

Question number, marks for question, bookmark of question is displayed in this section which appears below the top row. प्रश्न क्रमांक, प्रश्नाचे गुण, बुकमार्क, हे सर्वात वरच्या ओळीत दिसतील . आपले लॉगइन झाल्यावर आपणांस परीक्षेच्या पेज वर प्रवेश देण्यात येईल.<br>
1. Candidate's Information (विद्यार्थ्यांचे नाव)<br>
• Candidate's full name is displayed at the top-left of the page.<br>
पेज च्या वरील डाव्या कोपऱ्यात विद्य

### 4. Question Description (प्रश्नाचे वर्णन)

This section (light grey box) is the actual question displayed to user.<br>फिक्या राखाडी रंगात विद्यार्थ्यास प्रश्न दिसेल.

This section displays all options available for the question displayed above. Candidate should click on one of the options to mark their answer.

 $7 | P \text{ a } g \text{ e}$ 

#### 6. Navigation (नेव्हिगेशन)

 $\bullet$ Last) to move across questions.

परीक्षेच्या पेज वर सर्वात खाली मध्यभागी असलेलया First, Previous, Next, Last या कीजचा वापर करून विद्यार्थी कोणत्याही प्रश्नावर जाऊ शकेल.

#### 7. Questions, Bookmark

#### Questions (प्रश्न)

Bottom-left of the page has three buttons. Clicking on "Questions" buttons shows list of questions (Explained later).

विद्यार्थ्यास प्रश्नांची यादी दिसेल.

#### Bookmark (बुकमार्क)

wants to revisit (go back to) the question later.

"Bookmark" वर क्लिक केलयावर स्क्रीनवरील प्रश्न बुकमार्क केला जाईल, ज्या योगे विद्यार्थ्यास त्या प्रश्नावर परत जाणे सोयीस्कर होईल..

#### 8. Clear and Submit Test

Bottom-right of the page has two buttons. Clicking on "Clear" deselects/clears the  $\bullet$ options for answers selected by the candidate. Clicking on "Submit Test" button prompts candidate to confirm, whether that candidate wants to Submit/End Test.

**Lions**<br>
Bottom-centre of exam page has four navigation links (First, Previous, Next,<br>
Last) to move across questions.<br>
The Task and and First, Previous, Next, Last या कीजवा वापर<br>
करून विद्यार्थी कोणवाही प्रश्नावर जाऊ श पेजच्या सर्वात खालील भागात उजवीकडे "Clear" व "Submit test" ही बटणे आहेत. Clear वर क्लिक<br>केलृयास विद्यार्थ्याने निवडलेला पर्याय रद्द होऊन त्यास दुसरा पर्याय निवडता येईल. Submit test वर ons shows list<br>क्लेक केल्यावर<br>1 in case user<br>गे विद्यार्थ्यास त्या<br>2 strip with and Test<br>cts/clears the Test" button<br>End Test.<br>Clear वर क्लिक<br>Submit test वर<br>51?" है इंग्रजीत<br>14 57.<br>14 57. क्लिक केल्यावर सिस्टीम विद्यार्थ्यास ''तुम्हाला नक्की टेस्ट सबमिट करायची आहे का?" हे इंग्रजीत विचारेल, व विद्यार्थ्याने संमती दिलयावर त्याची टेस्ट सबमिट होईल,

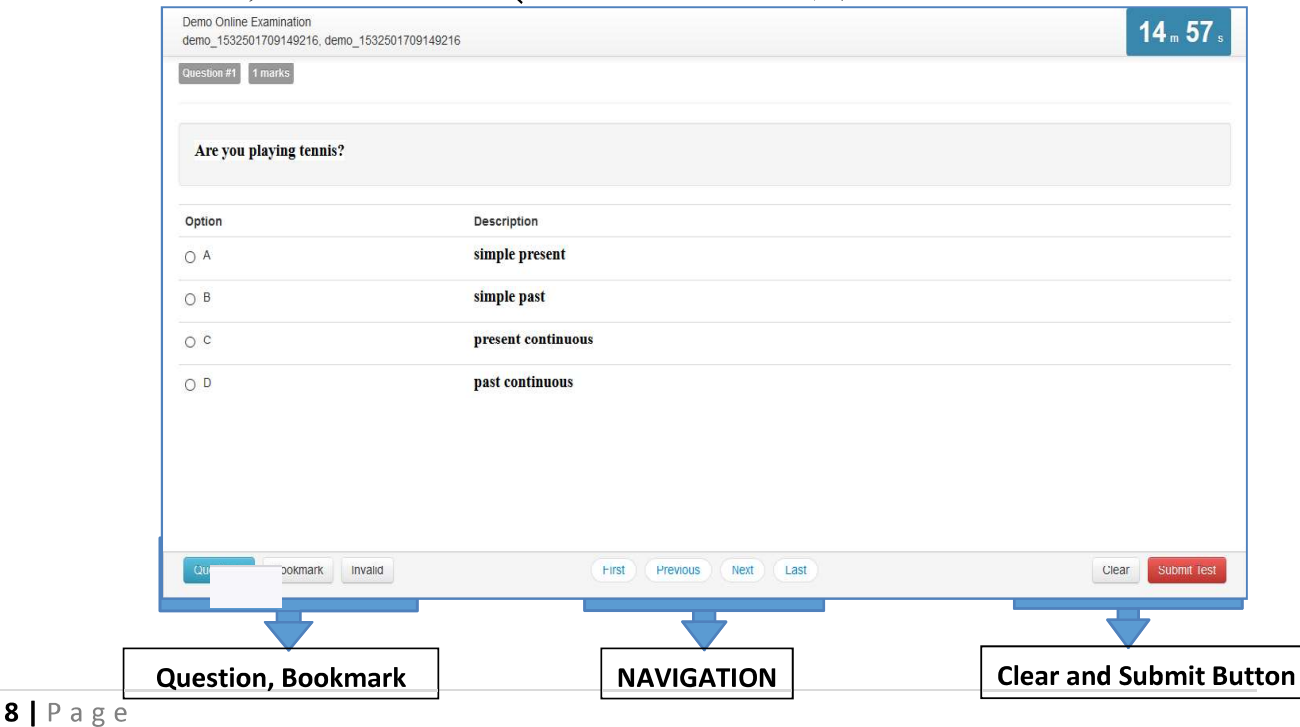

#### 9. Select Option (पर्यायांची निवड)

for the question displayed. If the option is saved successfully, a green notification bar confirming save is displayed at top of the page.

#### 10. Saved Message

t Option (पर्यायांची निबड)<br>Clicking on one of the radio buttons next to option selects and saves the option<br>for the question displayed. If the option is saved successfully, a green<br>notification bar confirming save is disp A green notification bar confirming save is displayed at top of the page. In case of any error, a red bar appears. Candidate should immediately notify inabai Chaudhari North Maharashtra University, Jalgaon<br>
User Guide<br>
V.1.0.2<br>
Clicking on one of the radio buttons next to option selects and saves the option<br>
for the question displayed. If the option is saved successfull

Candidate should close his/her browser, post his query on the Support group to get solution for his query and login again.

एरर आलयास विद्यार्थ्याने ब्राउझर बंद करावा, आपली शंका/ अडचण सपोर्ट ग्रुप वर पोस्ट करावी, व अडचण सोडवली गेलयावर पन्हा लॉगीन करावे.

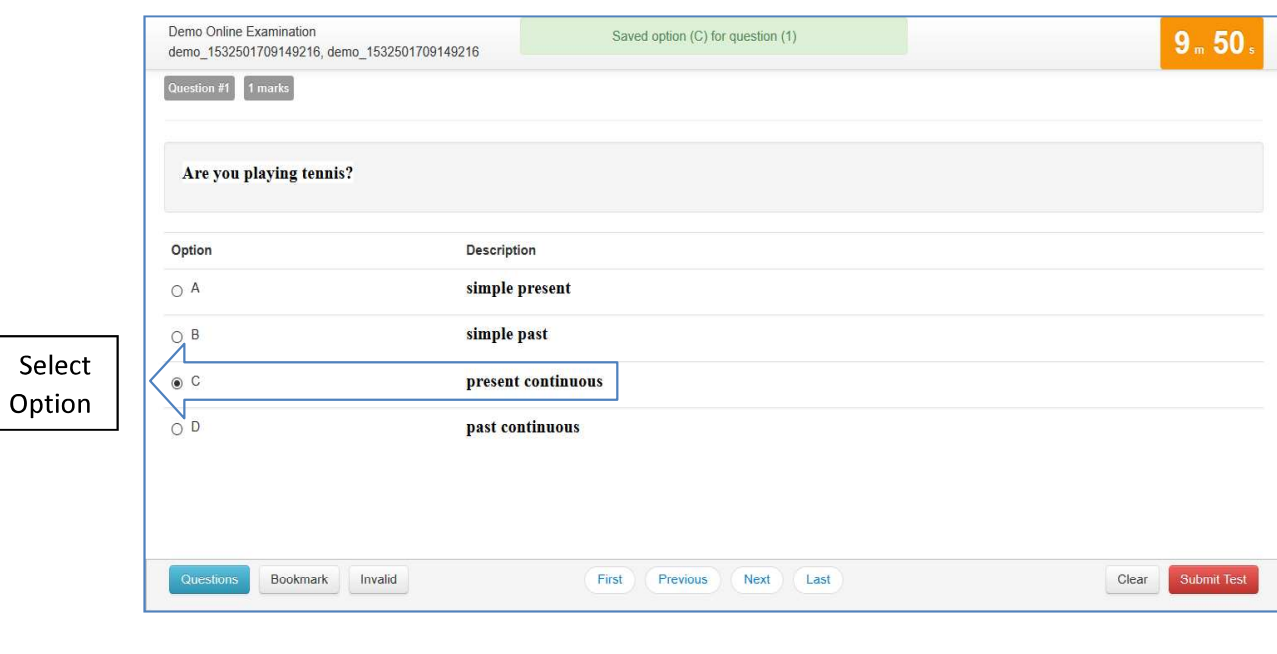

#### 11. Clear Option

**r Option**<br>Clicking on "Clear" button deselects/clears the option selected for the displayed<br>question, if the candidate has selected one. If no option was selected, this button<br>does not have any effect.<br>Clear बटण क्लिक क question, if the candidate has selected one. If no option was selected, this button does not have any effect.

Clear बटण क्लिक केल्यास विद्यार्थ्याने निवडलेला पर्याय रद्द होऊन त्याला पुन्हा पर्याय निवडणे शक्य होईल.

#### 12. Clear Message

A light-yellow bar confirming clear appears on the top of the page if the option  $\bullet$ was cleared for the question successfully.

विद्यार्थ्याचा पर्याय रद्द झालयाचे त्याला पिवळ्या रंगाच्या नोटीफीकेशन बार द्वारा सूचित केले जाईल.

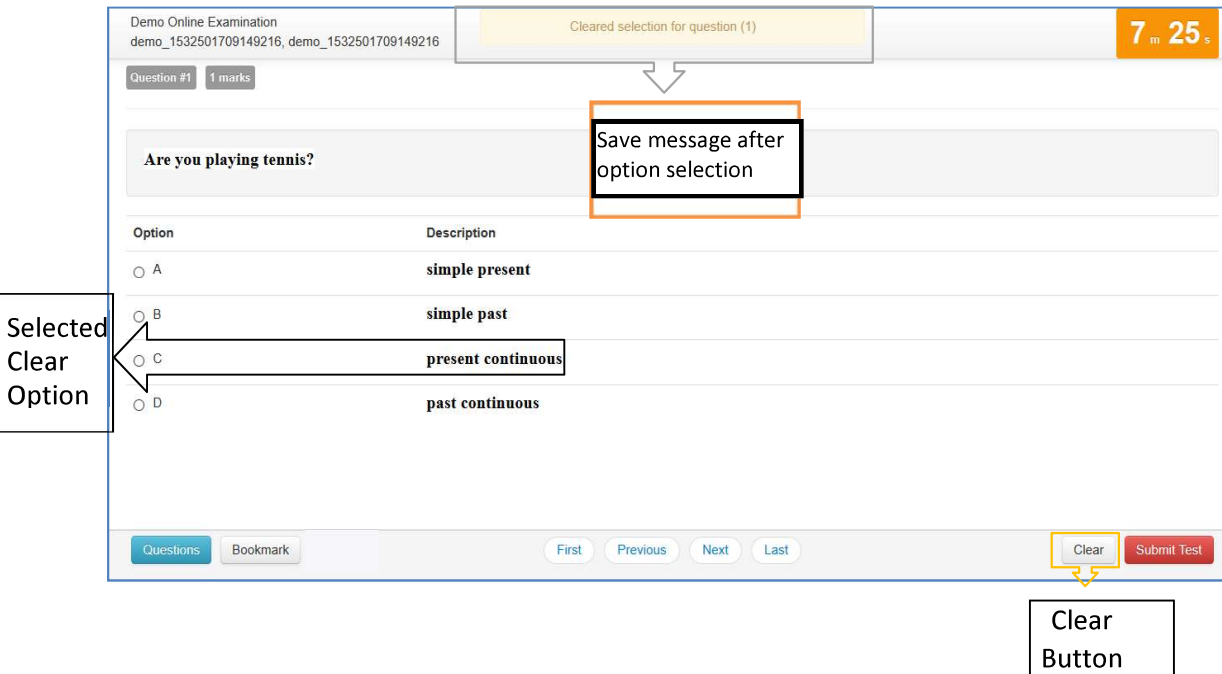

#### 13. Questions Button

Clicking on "Questions" button display's candidates' responses to each question. "Questions" बटण क्लिक केलयावर विद्यार्थ्याने प्रत्येक प्रश्नास निवडलेले पर्याय दिसतील.

#### 14. List of Questions

duestions actributed ativity and relations along with option selected by the candidate for each question. It also shows bookmarks if any. Question numbers are clickable and will take the candidate directly to the clicked  $\bullet$ candidate for each question. It also shows bookmarks if any. Question numbers are clickable and will take the candidate directly to the clicked question.

या कोष्टकात विद्यार्थ्यास सारे प्रश्न व त्यांच्या उत्तराचे विद्यार्थ्याने निवडलेले पर्याय दिसतील. काही प्रश्न बुकमार्क केलेले असतील तर तेही दिसतील. प्रश्न क्रमांकावर क्लिक केल्यास विद्यार्थ्यास त्या प्रश्नावर जाता येईल.

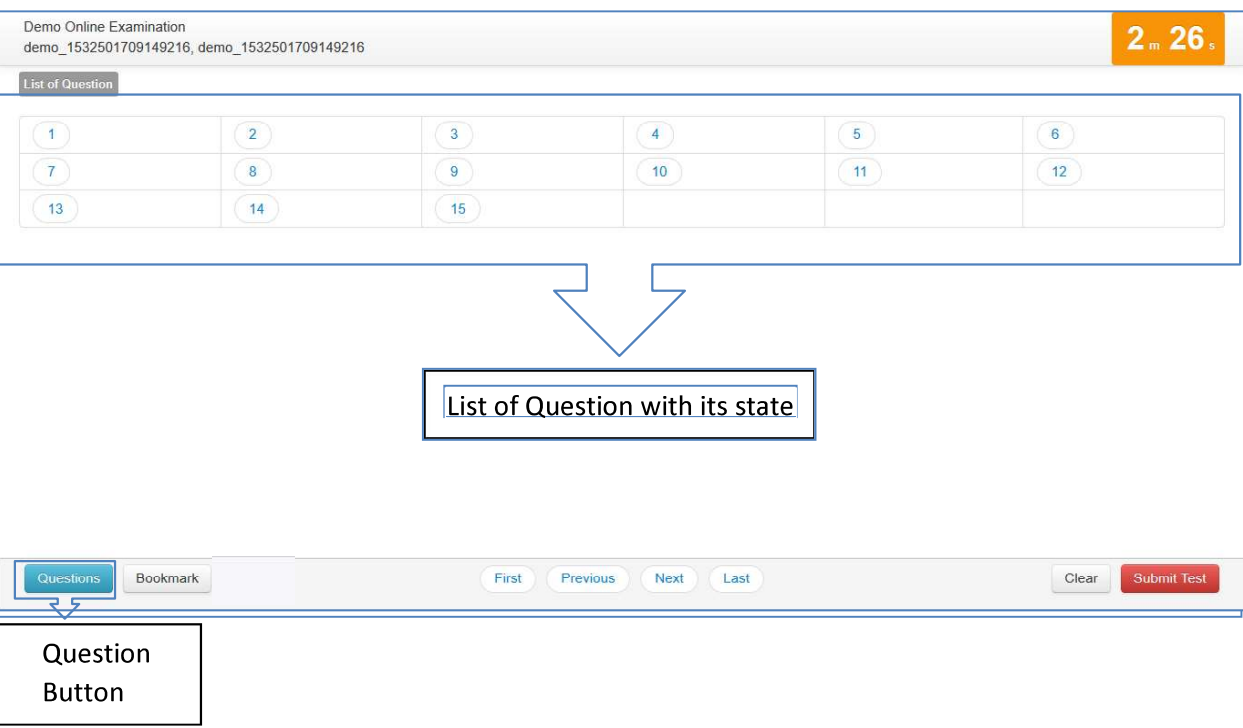

#### 15. Bookmark Button

**ookmark Button**<br>
• Clicking on "Bookmark" button marks the displayed question with the<br>
bookmark icon. Bookmarks are useful if the candidate wants to revisit (go back<br>
to) a question later.<br>
"Bookmark" बटणावर क्लिक केल् bookmark icon. Bookmarks are useful if the candidate wants to revisit (go back to) a question later.

"Bookmark" बटणावर क्लिक केल्यास बुकमार्क केलेले सारे प्रश्न दिसतील. विद्यार्थ्यास काही प्रश्नाची उत्तरे विचार करून नंतर द्यावेसे वाटलयास बुकमार्क बटणाचा उपयोग करता येतो.

#### 16. Bookmark Icon

Bookmark icon is displayed in the question information section of the page  $\bullet$ alongside question number and marks.

Question information section मध्ये बुकमार्क केलेल्या प्रश्नाचे गुण, प्रश्न क्रमांक यांच्याबरोबर बुकमार्क आयकॉन दिसेल.

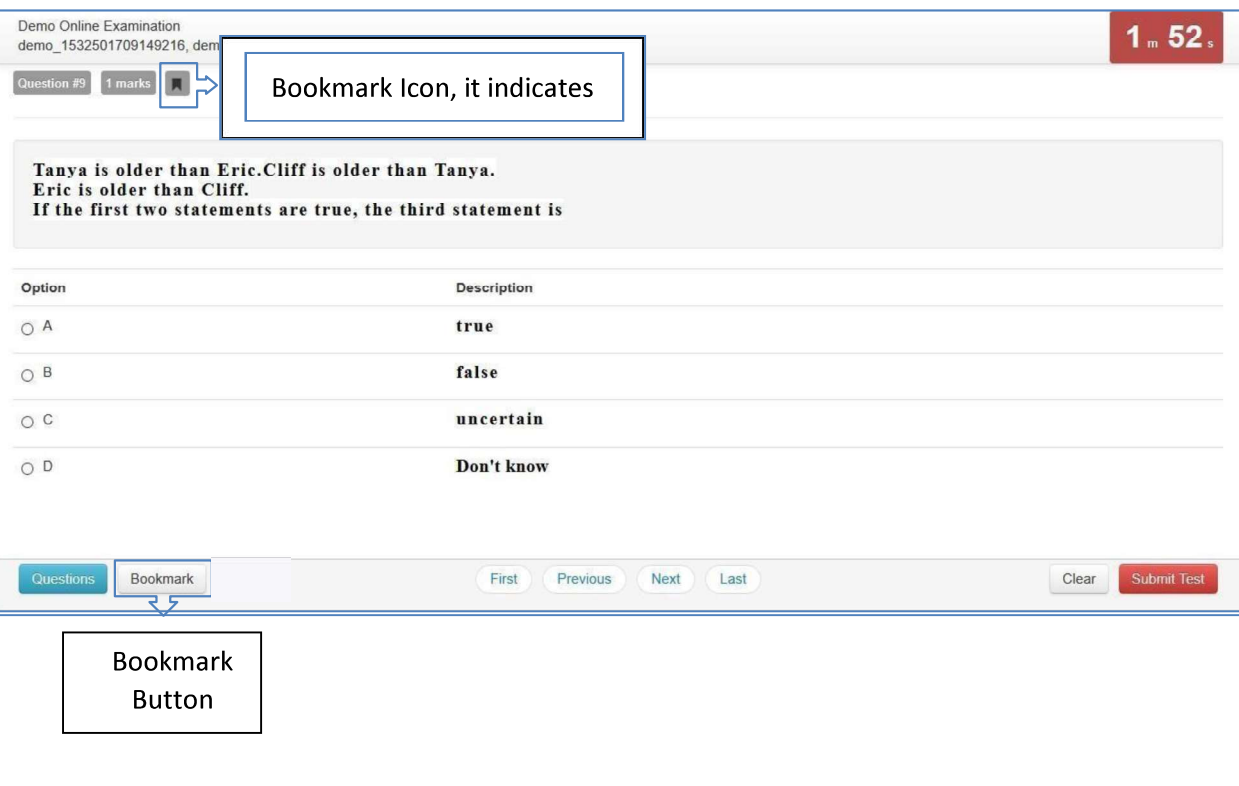

#### 17. Submit Button

• Candidate may click on the "Submit Test" button if he/she wants to submit/end the test before the timer expires. If time expires, the exam will be submitted automatically, and candidates' exam is submitted automatically.

परीक्षेचा पेपर वेळेआधीच सबमिट करावयाचा असलयास विद्यार्थ्याने सबमिट बटण दाबावे. वेळ संपलयावर परीक्षेचा पेपर आपोआप सबमिट होईल.

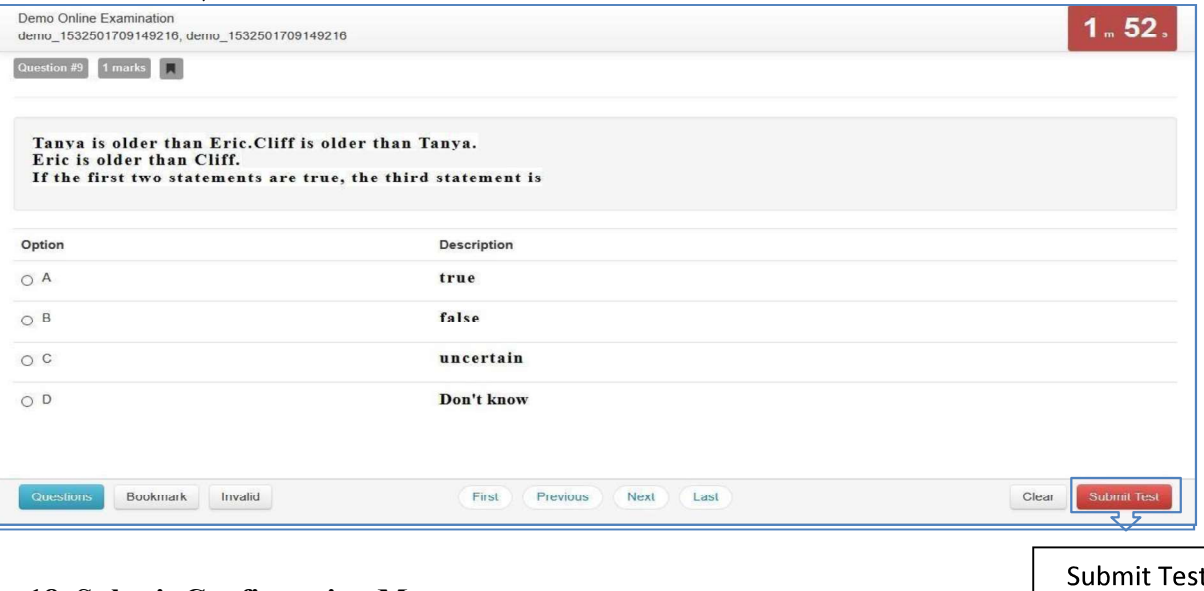

#### 18. Submit Confirmation Message

- **Button**
- A confirmation message is displayed before submitting the test.  $\bullet$ Candidate should choose carefully. Tests once submitted cannot be re-opened.विद्यार्थ्याने सबमिट बटण दाबल्यास त्याला वरीलप्रमाणे कन्फर्मेशन मेसेज दिसेल. त्याने कन्फर्म केलयावरच परीक्षा सबमिट होईल. **एकदा सबमिट झालेला पेपर पन्हा विद्यार्थ्यास देता येणार नाही.**

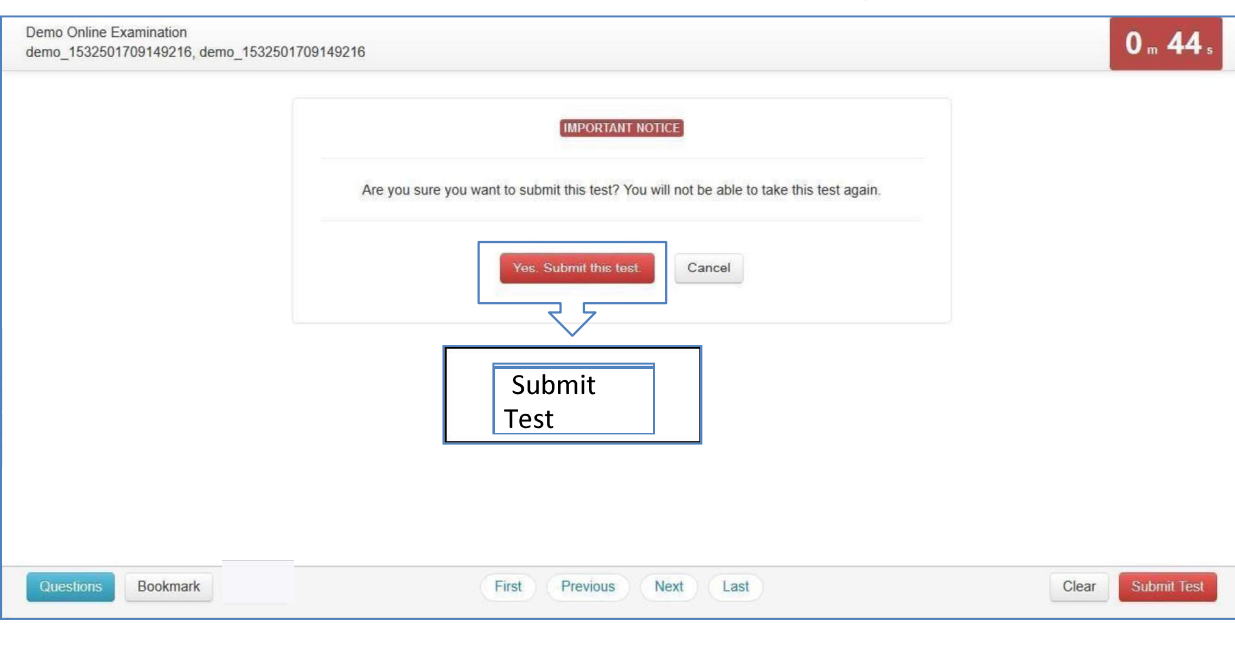

 $13$  | Page

 $\mathcal{L}^{\mathcal{A}}_{\mathcal{A}}$  ,  $\mathcal{L}^{\mathcal{A}}_{\mathcal{A}}$  ,  $\mathcal{L}^{\mathcal{A}}_{\mathcal{A}}$  ,  $\mathcal{L}^{\mathcal{A}}_{\mathcal{A}}$  ,  $\mathcal{L}^{\mathcal{A}}_{\mathcal{A}}$  ,  $\mathcal{L}^{\mathcal{A}}_{\mathcal{A}}$  ,  $\mathcal{L}^{\mathcal{A}}_{\mathcal{A}}$  ,  $\mathcal{L}^{\mathcal{A}}_{\mathcal{A}}$  ,  $\mathcal{L}^{\mathcal{A}}_{\mathcal{A}}$ 

For Technical Queries, Support & Information, please contact IT Coordinators in the enclosed list. तांत्रिक समस्या / शंका निरसनासाठी व इतर माहितीसाठी , सोबत जोडलेल्या यादीतील आय.टी. समन्वयकांशी संपर्क साधावा.

## Thank You / धन्यवाद

 $14$  | Page